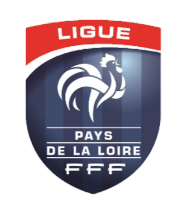

**Service informatique – Ligue de Football des pays de la Loire**

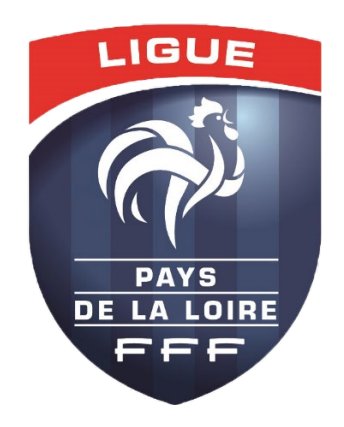

# Gestion des urgences du weekend Guide Utilisateur

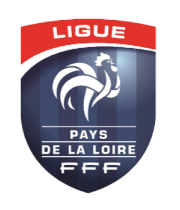

Service informatique - Ligue de Football des pays de la Loire

## Sommaire

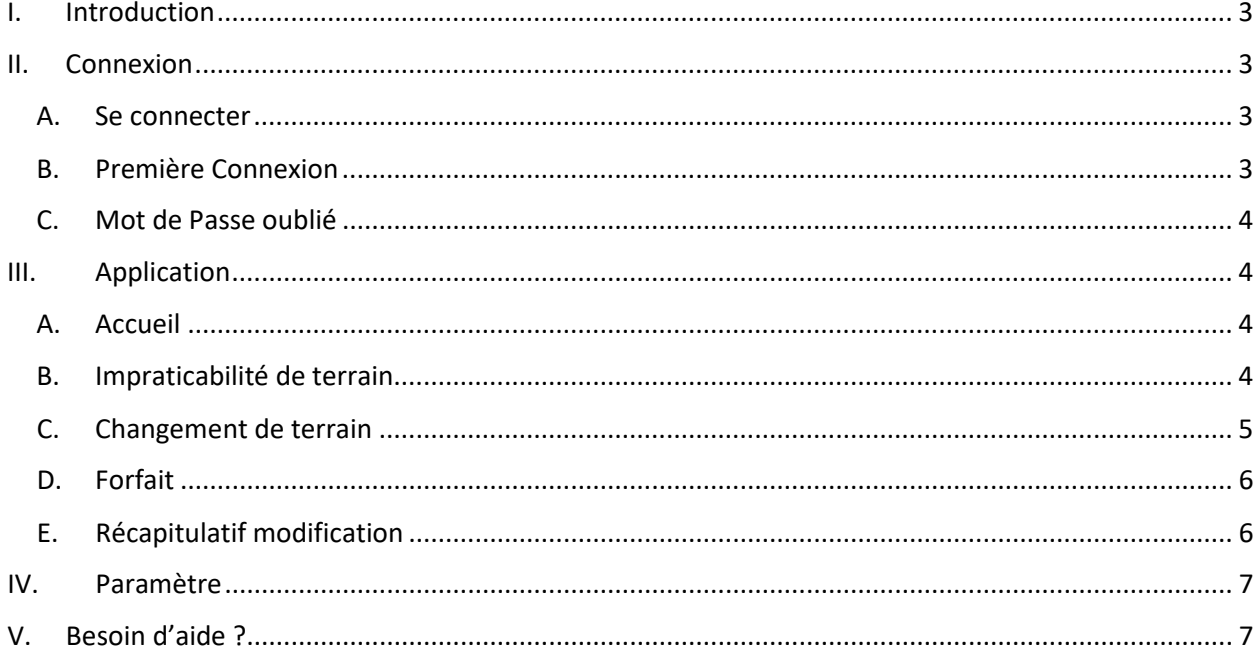

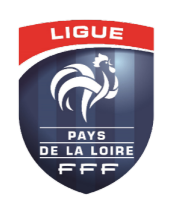

**Service informatique – Ligue de Football des pays de la Loire**

## <span id="page-2-0"></span>I. Introduction

Guide Utilisateur de la plateforme de gestion des urgences du weekend pour les clubs de la Ligue de Football des Pays de la Loire. Gérez les imprévus, tels que l'impraticabilité des terrains, changements de lieu et forfaits, efficacement du vendredi soir au dimanche.

## <span id="page-2-1"></span>II. Connexion

#### <span id="page-2-2"></span>A. Se connecter

Pour se connecter à votre compte, rendez-vous sur le site des déclarations : https://app.lfpl.fr/guw/ Puis rentrez vos identifiants (email / mot de passe).

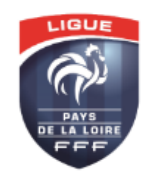

#### Connexion

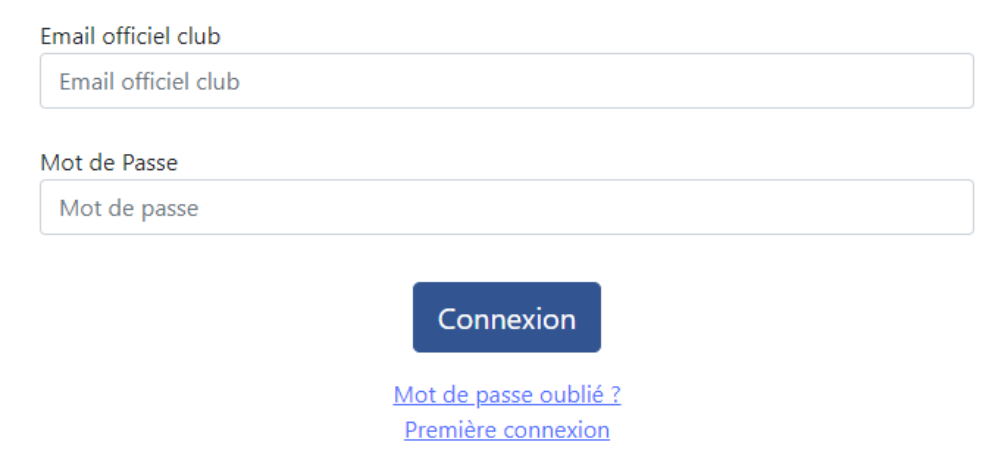

#### <span id="page-2-3"></span>B. Première Connexion

Si vous vous connecter pour la première fois, cliquez sur « Première connexion » et suivez la même procédure qu'avec le mot de passe oublié.

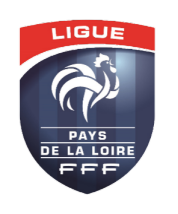

### <span id="page-3-0"></span>C. Mot de Passe oublié

Si vous avez oubliez votre mot de passe, cliquez sur « Mot de passe oublié ? » puis renseigner votre email. Vous recevrez, par mail, un nouveau mot de passe.

## <span id="page-3-1"></span>III. Application

#### <span id="page-3-2"></span>A. Accueil

Une fois connecter, vous arriverez sur la page d'accueil avec toutes vos rencontres au niveau Ligue du week-end. Sur cette page, vous aurez la possibilité de déclarer toutes vos impraticabilités de terrain, changement de terrain et forfait, et ce jusqu'à H-6 avant le début de la rencontre concernée.

#### Gestion des Urgences du Week-end

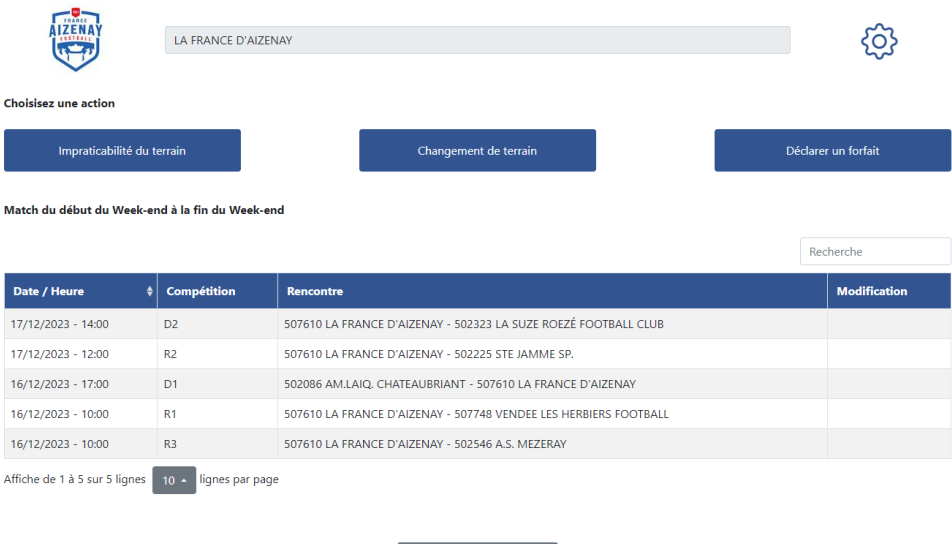

### <span id="page-3-3"></span>B. Impraticabilité de terrain

Si vous souhaitez déclarer une impraticabilité de terrain pour une ou plusieurs rencontres, cliquez sur « Impraticabilité du terrain ».

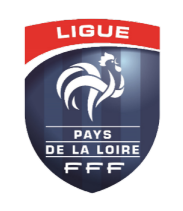

#### **Gestion des urgences du weekend Guide Utilisateur**

**Service informatique – Ligue de Football des pays de la Loire**

#### Gestion des Urgences du Week-end

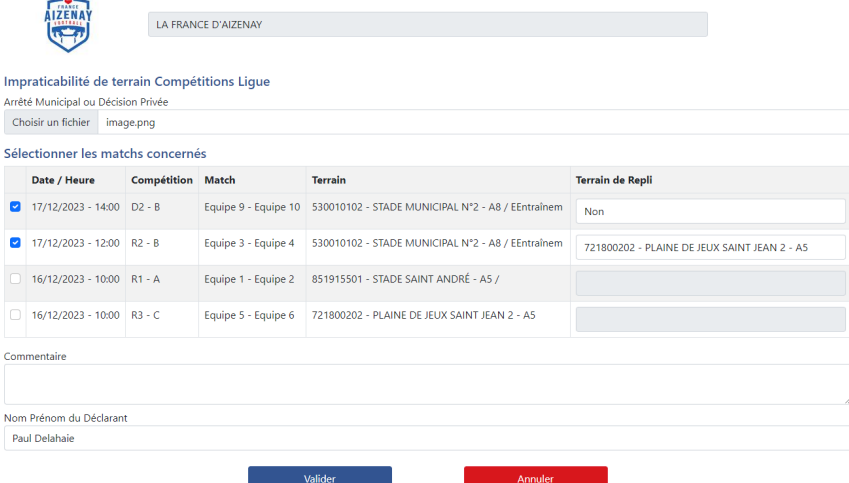

Une fois sur la page, vous devez importer le fichier montrant l'impraticabilité du terrain. Ensuite sélectionnez les rencontres concernées et choisissez le terrain de repli si vous en avez un ou « Non » si vous n'en avez pas. Renseignez votre nom et votre prénom, un commentaire si besoin pour le service des compétitions, puis validez.

Le club adverse ainsi que les officiels seront prévenus de ce changement.

#### <span id="page-4-0"></span>C. Changement de terrain

Si vous souhaitez déclarer un changement de terrain pour une ou plusieurs rencontres, cliquez sur « Changement de terrain ».

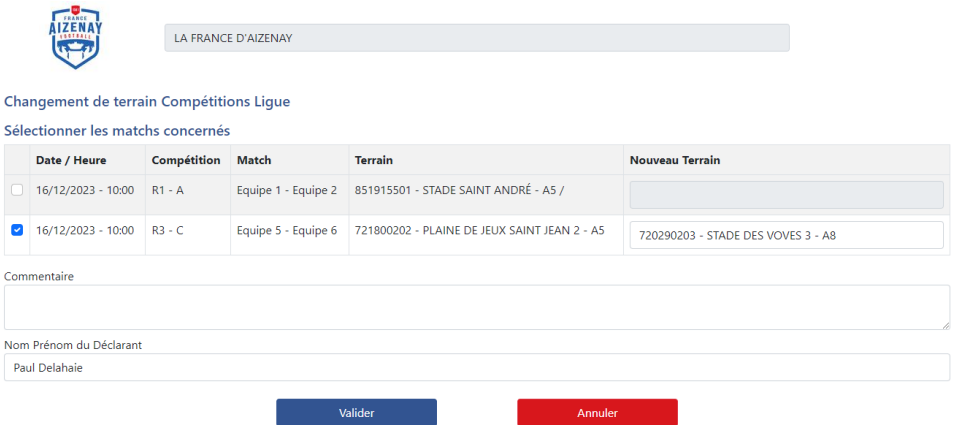

#### Gestion des Urgences du Week-end

Une fois sur la page, sélectionnez les rencontres concernées et choisissez le nouveau terrain. Contrairement à l'impraticabilité de terrain, vous êtes obligé de sélectionner un nouveau terrain.

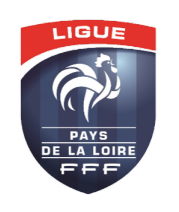

**Service informatique – Ligue de Football des pays de la Loire**

Renseignez votre nom et votre prénom, un commentaire si besoin pour le service des compétitions, puis validez.

Gestion des Urgences du Week-end

Le club adverse ainsi que les officiels seront prévenus de ce changement.

#### <span id="page-5-0"></span>D. Forfait

Si vous souhaitez déclarer un forfait pour une rencontre, cliquez sur « Déclarer un forfait ».

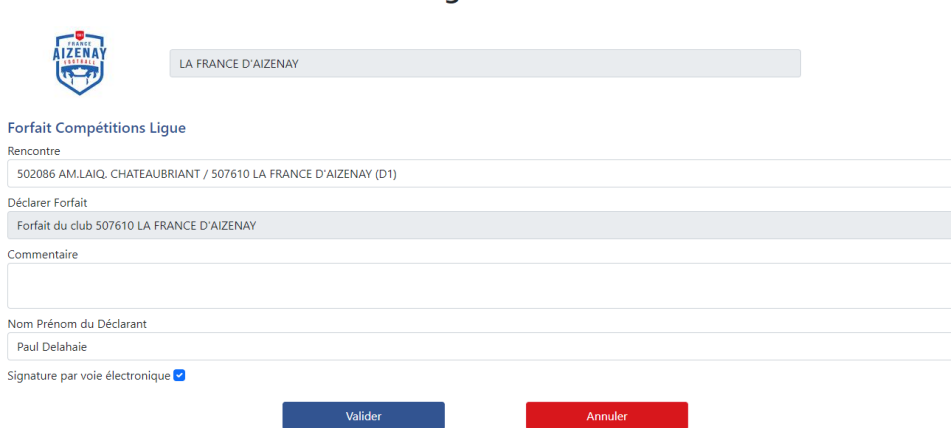

Une fois sur la page, sélectionnez la rencontre concernée. Renseignez votre nom et votre prénom, un commentaire si besoin pour le service des compétitions, signez par voie électronique puis validez. Contrairement à l'impraticabilité de terrain, vous êtes obligé de sélectionner un nouveau terrain.

Le club adverse ainsi que les officiels seront prévenus de ce changement.

### <span id="page-5-1"></span>E. Récapitulatif modification

De retour sur la page d'accueil, vous verrez toutes les modifications faites pour vous ou vos adversaires.

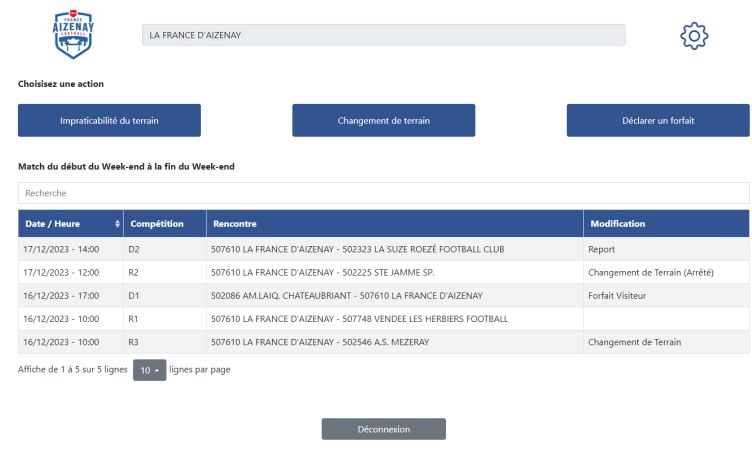

Gestion des Urgences du Week-end

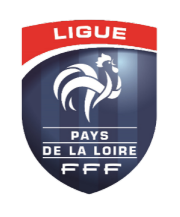

## <span id="page-6-0"></span>IV. Paramètre

Vous pouvez ajouter un numéro de téléphone pour recevoir les notifications par SMS. Pour cela allez dans les paramètres via le bouton avec la roue crantée sur la page d'accueil :  $\{\hat{O}\}$ 

#### Gestion des Urgences du Week-end

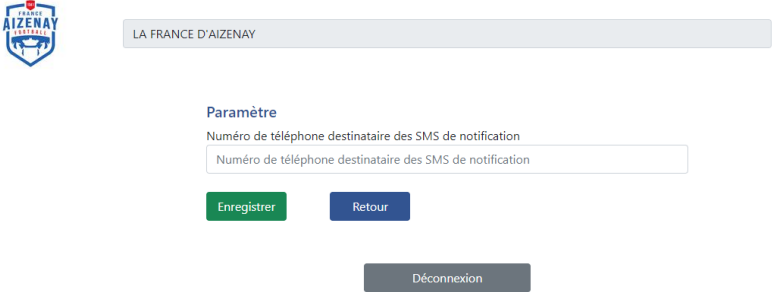

Une fois sur la page, renseignez le numéro de téléphone souhaitez et cliquer sur « Enregistrer ».

## <span id="page-6-1"></span>V. Besoin d'aide ?

- **Contact support technique :** [informatique@lfpl.fff.fr](mailto:informatique@lfpl.fff.fr)
- **Contact service compétitions** : [competitions@lfpl.fff.fr](mailto:competitions@lfpl.fff.fr)